【 Zoom オンラインの使用方法 】

① Zoom オンラインのアプリを起動します。 ※Zoom のアプリをあらかじめインストールしておいてください。

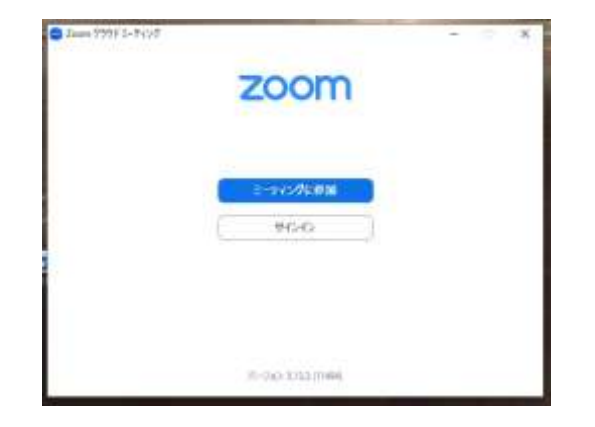

- ② 『ミーティングに参加』をクリック。
- ③ 上段に ID を 、 下 段 に 所 属 ・ 氏 名 を 入 力 お 願 い し ま す 。

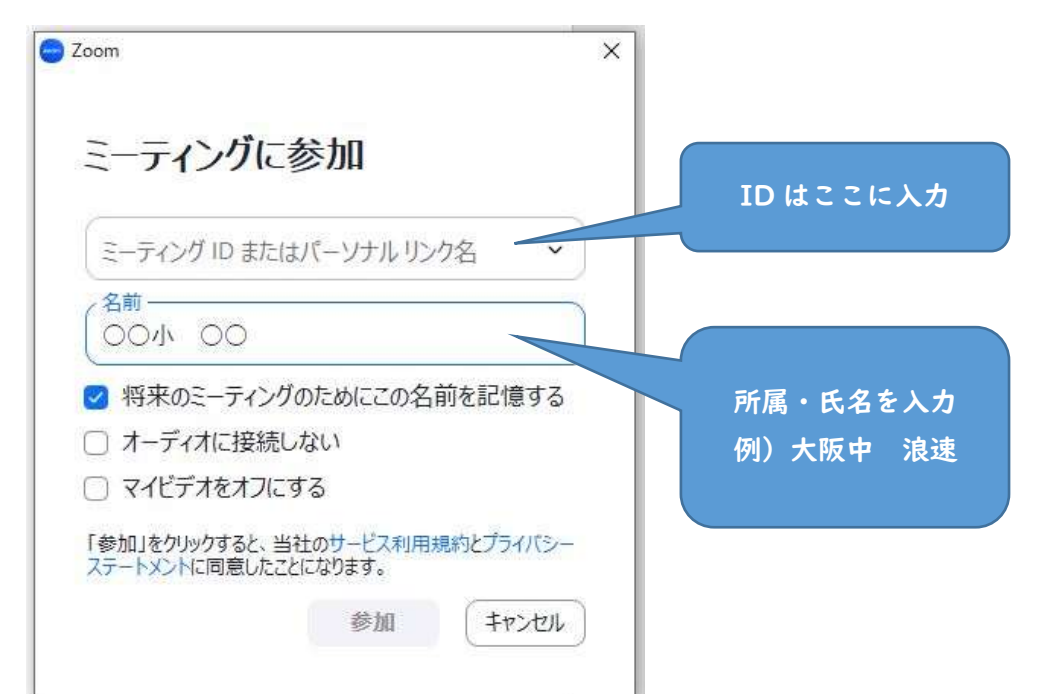

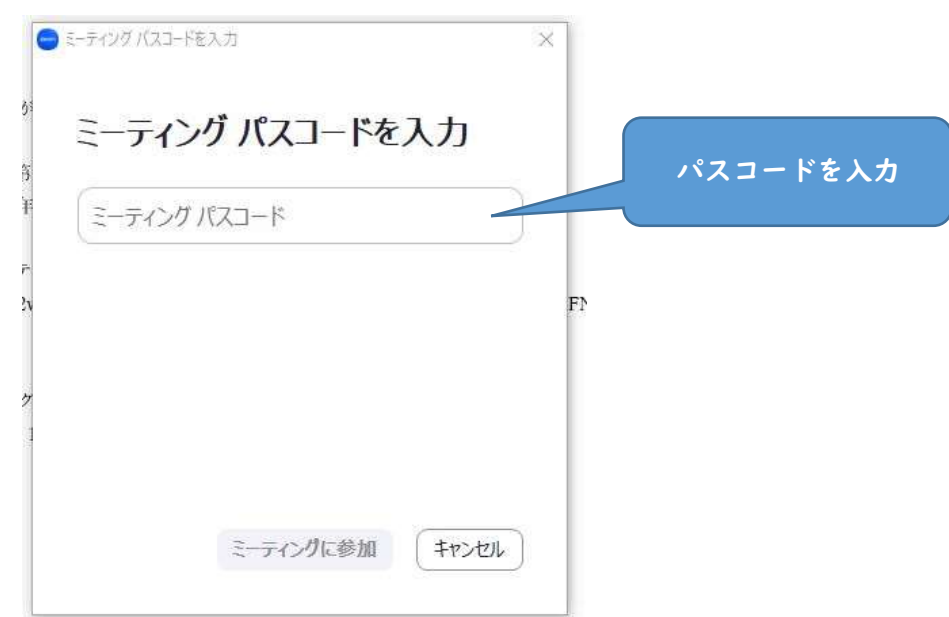

⑤ 『ミーティングに参加』をクリック。

⑥ ホスト(府事研担当)が承認するまでしばらくお待ちください。 ⑦ 入室できたら、音声は OFF に、ビデオは ON にしてください。

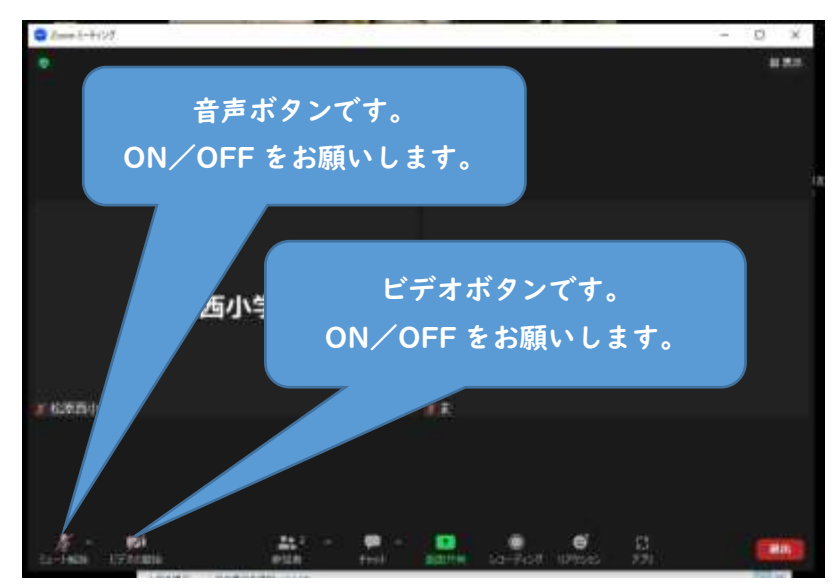

④ 『参加』をクリック。